# Guía de usuario para el alumno

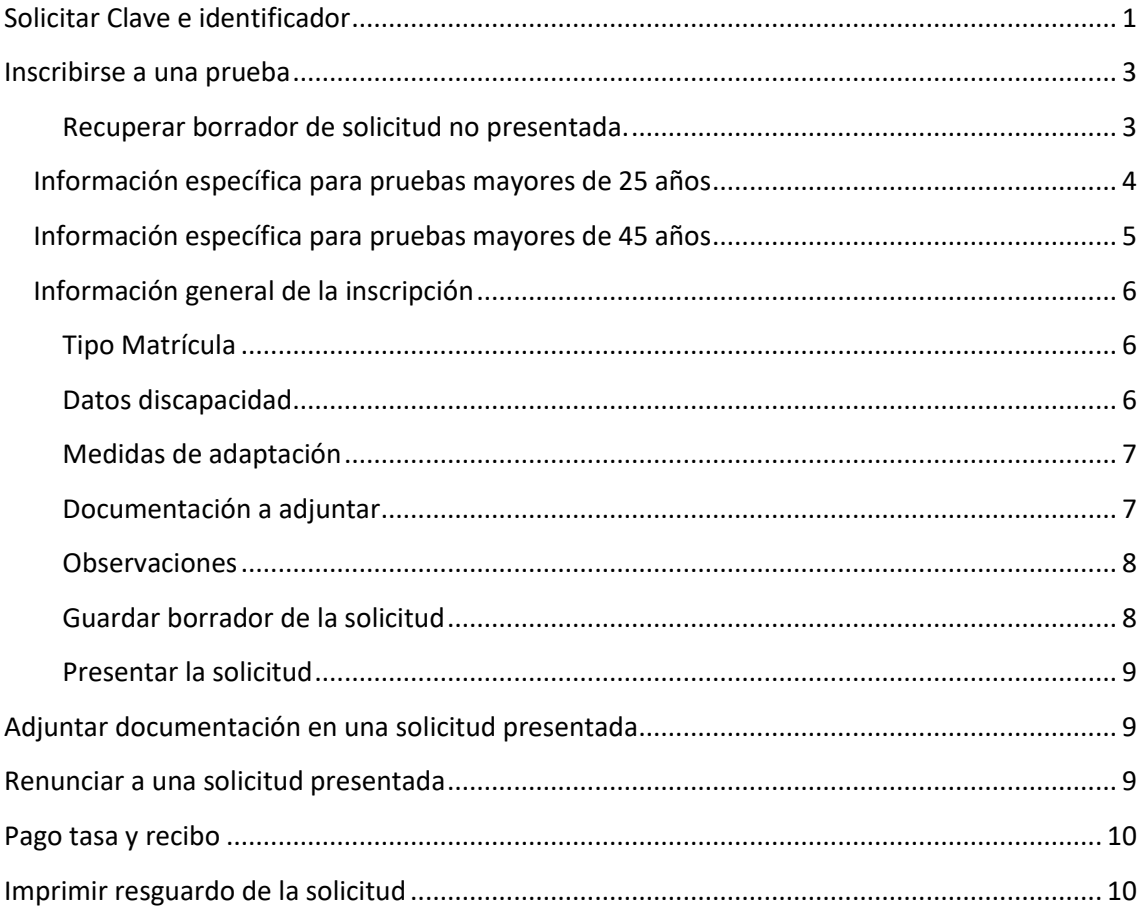

## <span id="page-1-0"></span>**Solicitar Clave e identificador**

Para solicitar el identificador y la clave de la UPV, primero debe pulsar en el enlace para la solicitud

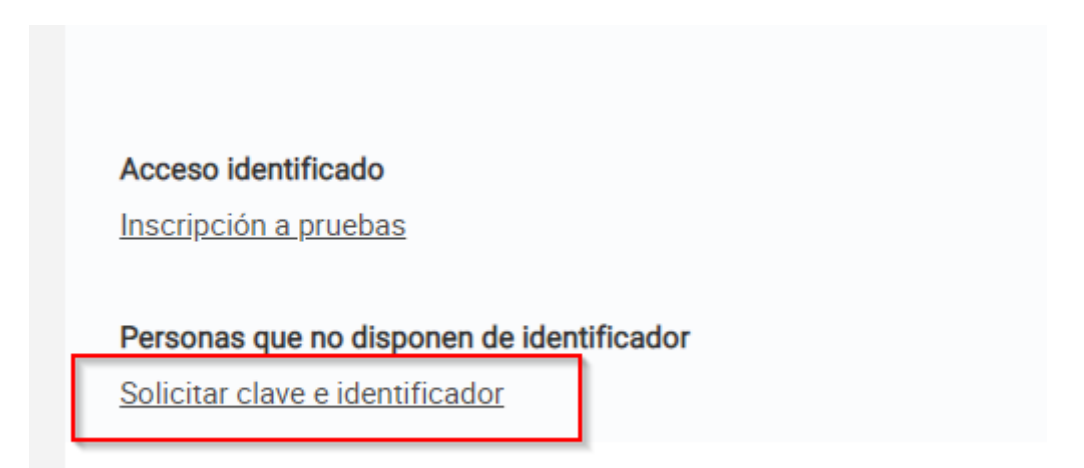

Después, seleccionar el tipo de documento e introducirlo en la casilla correspondiente.

Recuerde que si es un DNI debe indicarlo sin la letra. Una vez introducido presione en comprobar, para verificar que no haya una solicitud en curso o tenga ya un identificador

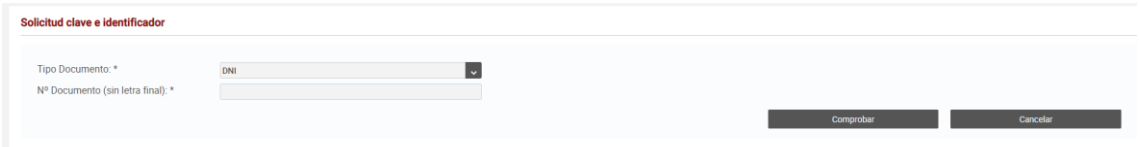

Una vez haya pulsado en comprobar, saldrá un formulario con toda la información para rellenar.

Es importante que introduzca información en todos los campos obligatorios (los que tienen el asterisco \*).

#### Entrada de datos personales

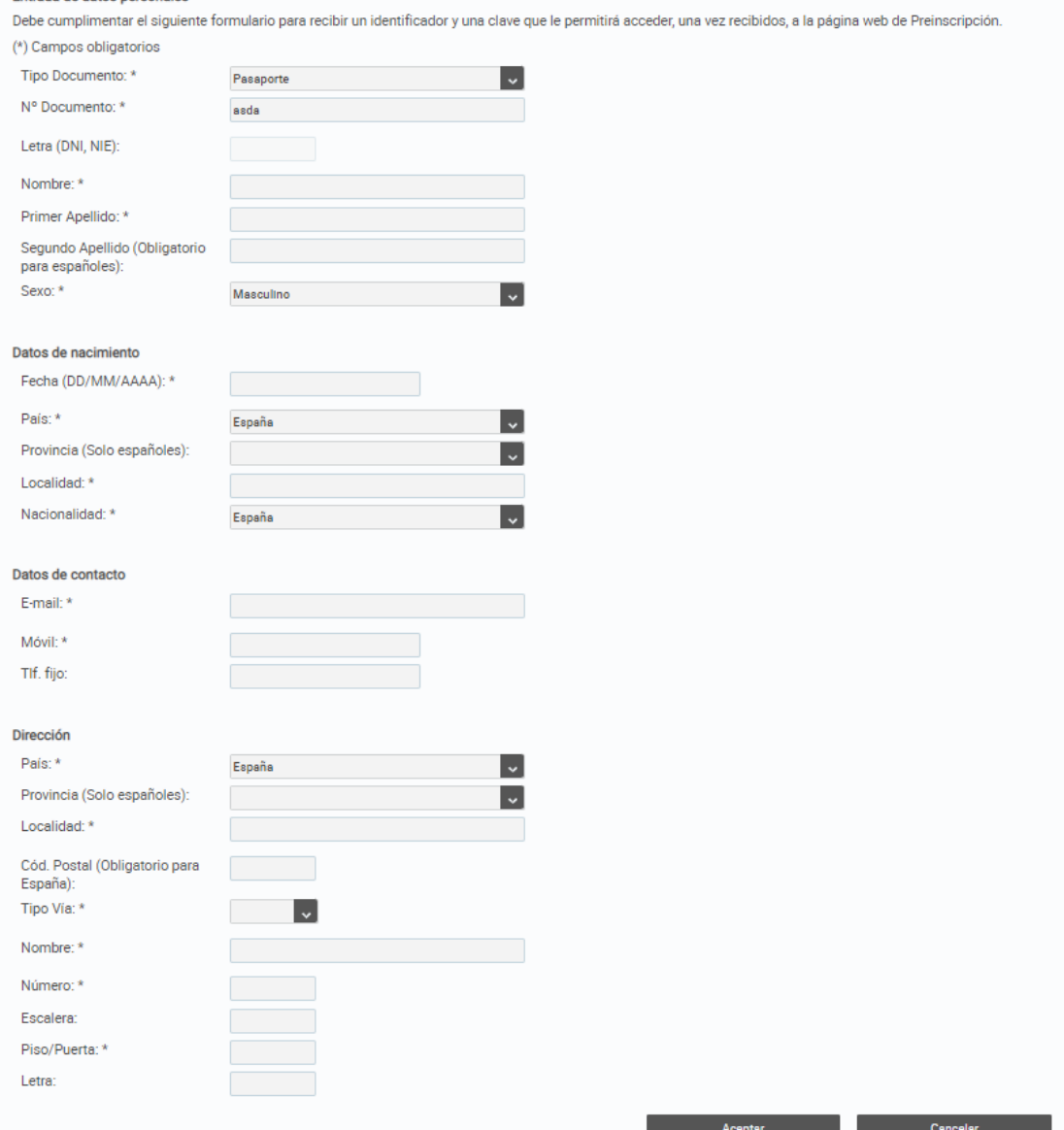

Luego de haber introducido la información, debe presionar el botón Aceptar.

## <span id="page-3-0"></span>**Inscribirse a una prueba**

Desde el listado de solicitudes, puede inscribirse a la prueba que desee, pulsando el botón correspondiente.

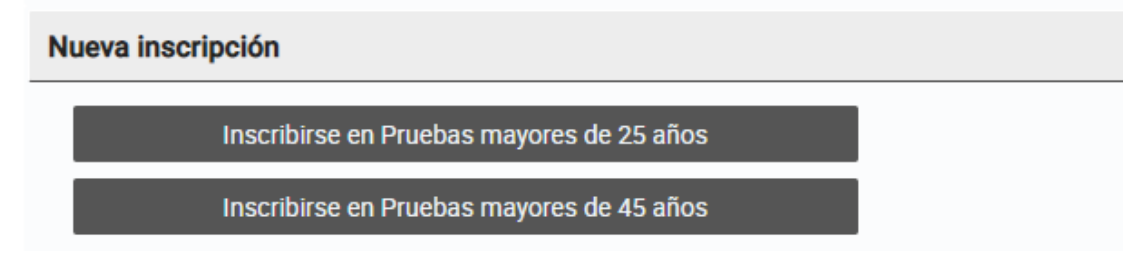

Una vez pulsado en la prueba que desea, debe aceptar el siguiente aviso

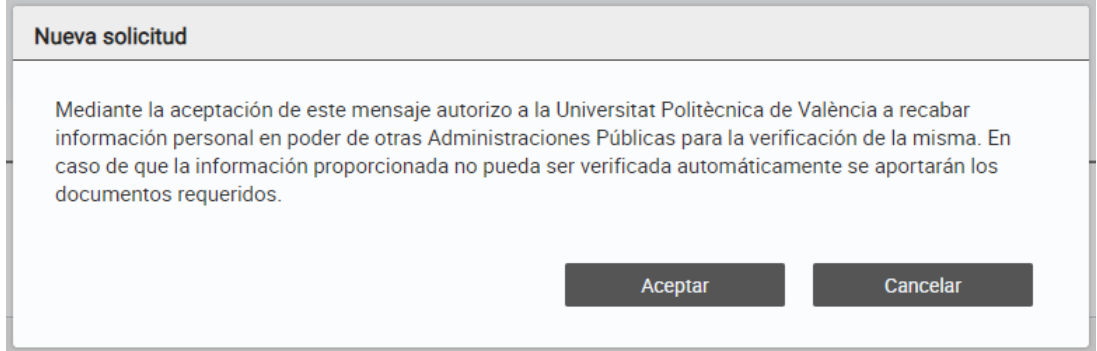

### <span id="page-3-1"></span>Recuperar borrador de solicitud no presentada.

En caso de que haya iniciado alguna solicitud y no la haya presentado, luego de aceptar la autorización a la UPV para recabar información, saldrá el siguiente aviso, donde puede recuperar la información introducida (presionando en Aceptar) o puede iniciar una solicitud nueva (presionando en cancelar).

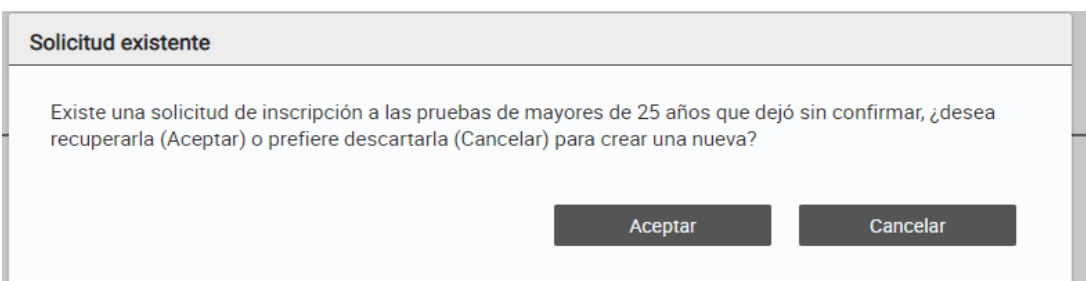

## <span id="page-4-0"></span>**Información específica para pruebas mayores de 25 años**

Al principio de la solicitud saldrá su información, donde indica el curso y el tipo de prueba que está solicitando

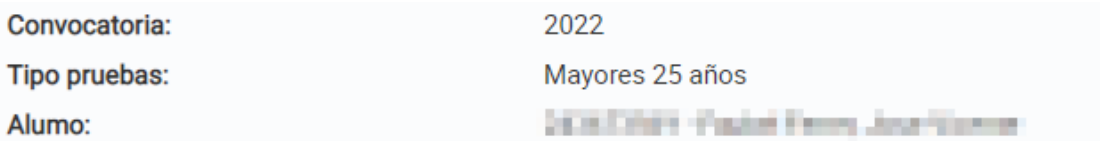

Debe indicar cuál es la rama en la que quiere examinarse, presionando en la casilla en blanco junto a la información de la rama seleccionada.

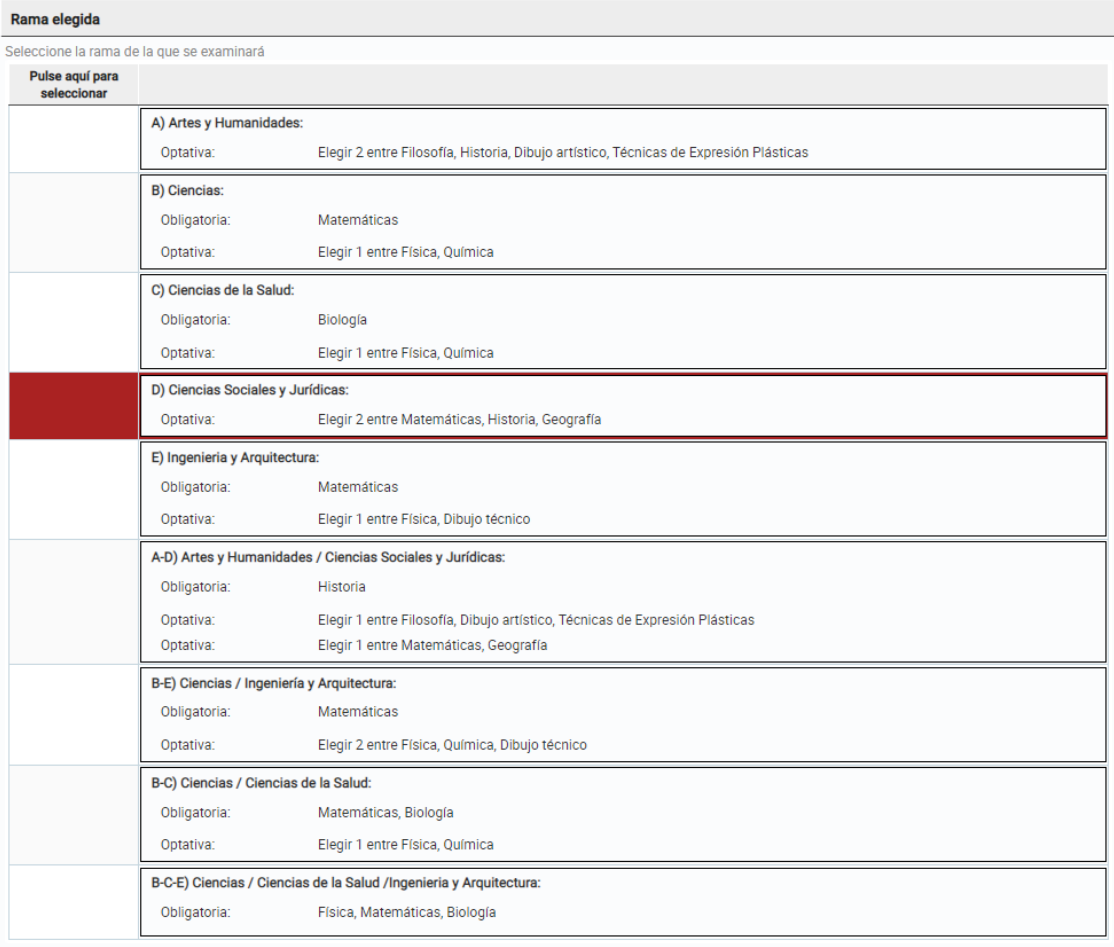

Dependiendo de la rama seleccionada, si esta tiene asignaturas optativas, saldrán los listados de asignaturas donde debe seleccionar aquellas a las que quiere presentarse, así como también debe seleccionar el idioma extranjero.

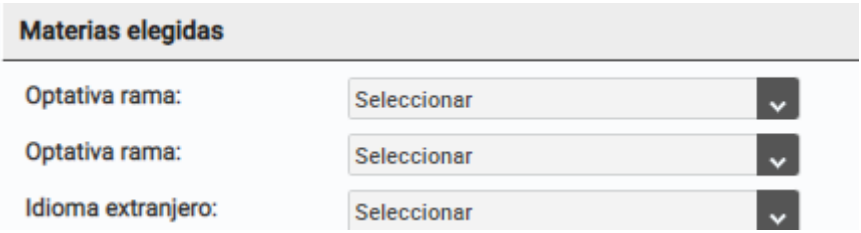

## <span id="page-5-0"></span>**Información específica para pruebas mayores de 45 años**

Al principio de la solicitud saldrá su información, donde indica el curso y el tipo de prueba que está solicitando

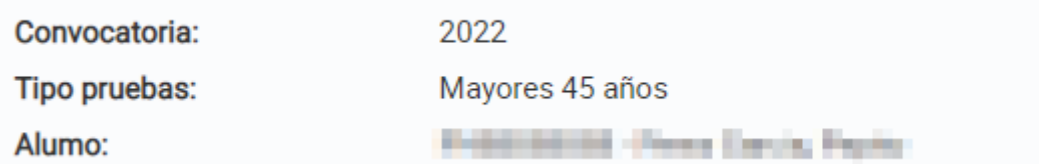

Seguidamente debe seleccionar en el listado de titulaciones la titulación en la que desea presentar la solicitud.

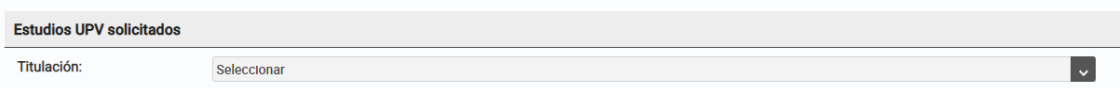

### <span id="page-6-0"></span>**Información general de la inscripción**

#### <span id="page-6-1"></span>Tipo Matrícula

Debe seleccionar el tipo de matrícula para la solicitud, dependiendo del tipo de matrícula seleccionada deberá aportar la documentación correspondiente.

# **Tipo de Matrícula** O Ordinaria (tasa sin bonificación) ◯ Familia numerosa general (tasa bonificada al 50%) ◯ Familia numerosa especial (tasa bonificada al 100%) ◯ Familia monoparental general (tasa bonificada al 50%) ◯ Familia monoparental especial (tasa bonificada al 100%) O Víctima de terrorismo (tasa bonificada al 100%) O Víctima de violencia de género (tasa bonificada al 100%) Exclusión social (tasa bonificada al 100%) ◯ Discapacidad mayor o igual al 33% (tasa bonificada al 100%)

#### <span id="page-6-2"></span>Datos discapacidad

Debe indicar, en caso de que aplique, el tipo de discapacidad que tiene, así como el grado del mismo. También en caso que no sea permanente, es necesario que indique la fecha de validez de la misma.

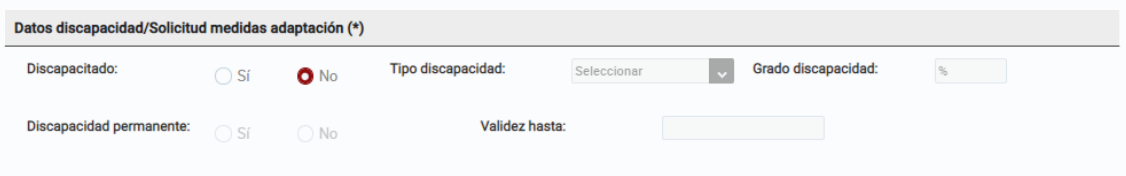

#### <span id="page-7-0"></span>Medidas de adaptación

En caso que lo requiera, puede solicitar medidas de adaptación, marcando sí en la casilla. Además, deben estar justificadas, indicando la información oportuna en la casilla de texto y aportando la documentación correspondiente.

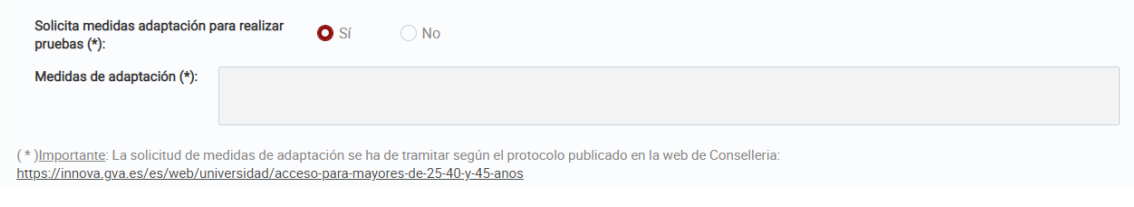

#### <span id="page-7-1"></span>Documentación a adjuntar

En este apartado puede adjuntar los documentos solicitados, que saldrán listados en la sección de documentación a adjuntar.

Para subir un documento debe presionar en el botón seleccionar, y luego seleccionar el documento, luego se seleccionarlo se subirá automáticamente.

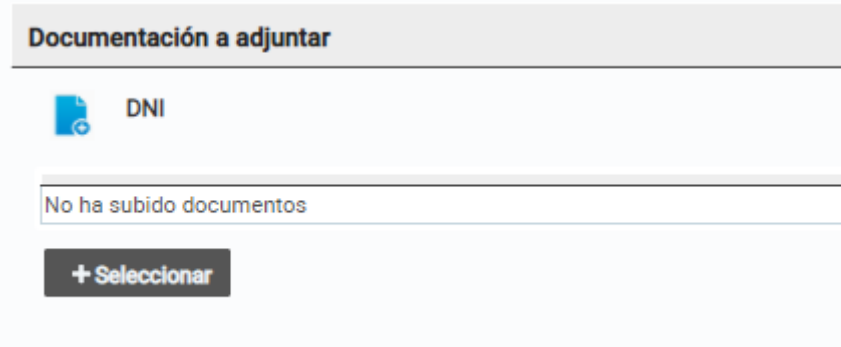

Se mostrarán los documentos adjuntados en un listado debajo del tipo documento añadido, si en algún momento desea cambiar el documento, debe eliminarlo pulsando en la papelera correspondiente al documento.

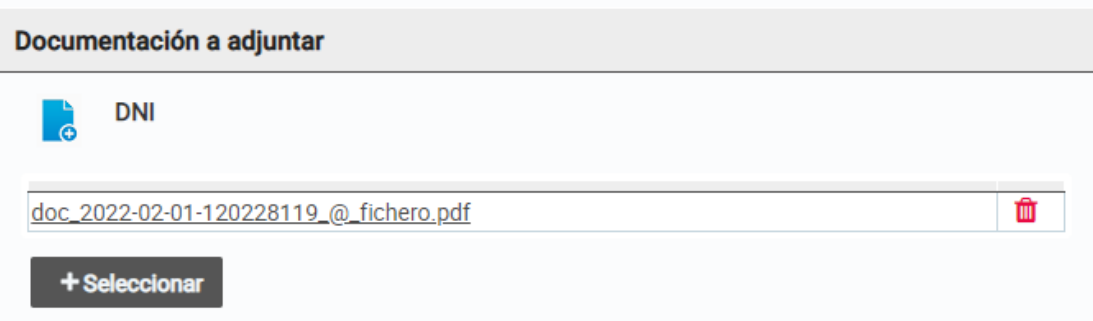

Mientras se muestre el botón de seleccionar podrá seguir subiendo documentación. Una vez un documento ha sido validado, se mostrará de la siguiente manera:

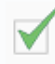

Documentación justificativa medidas adaptación

doc\_2022-02-08-110235403\_@\_Reconocimiento.PDF

La documentación que ya ha sido validada no se puede modificar

#### <span id="page-8-0"></span>Observaciones

Puede añadir las observaciones que considere oportunas.

Ohservaciones

#### <span id="page-8-1"></span>Guardar borrador de la solicitud

Para guardar la solicitud como borrador, puede presionar en guardar y posteriormente podrá recuperar la información para modificarla.

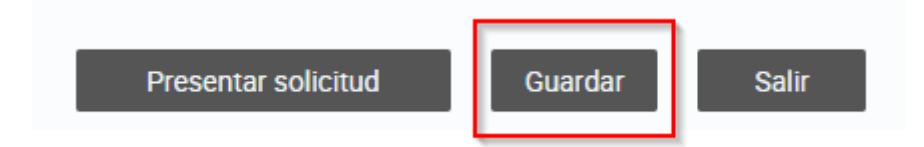

#### <span id="page-9-0"></span>Presentar la solicitud

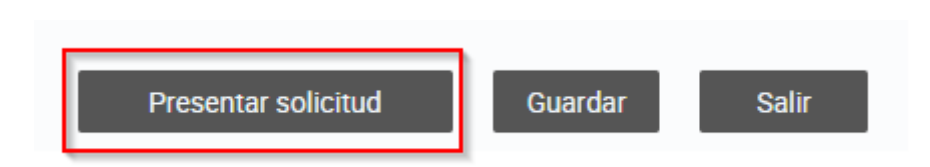

Para presentar la solicitud debe presionar en presentar solicitud. Una vez presentada la solicitud, no podrá modificar la información, solo adjuntar más documentación.

## <span id="page-9-1"></span>**Adjuntar documentación en una solicitud presentada**

Mientras que la solicitud se encuentre en estado presentada, podrá adjuntar documentos para la documentación requerida de la solicitud, para ello deberá presionar en el botón adjuntar junto a la solicitud y así accederá a la solicitud correspondiente.

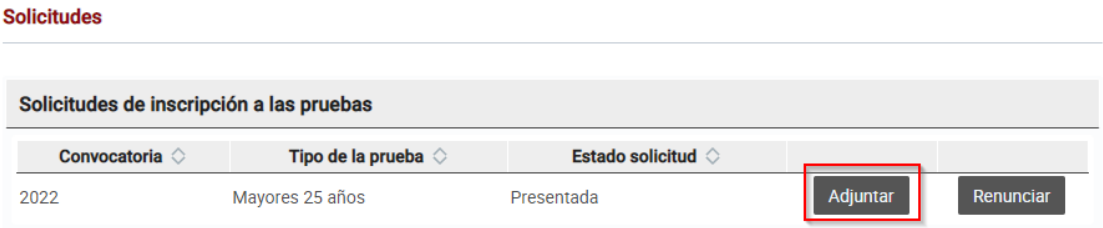

## <span id="page-9-2"></span>**Renunciar a una solicitud presentada**

En caso que necesite renunciar a una solicitud que ya ha sido presentada, debe presionar en el botón renunciar que se encuentra en el listado de la solicitud.

#### **Solicitudes**

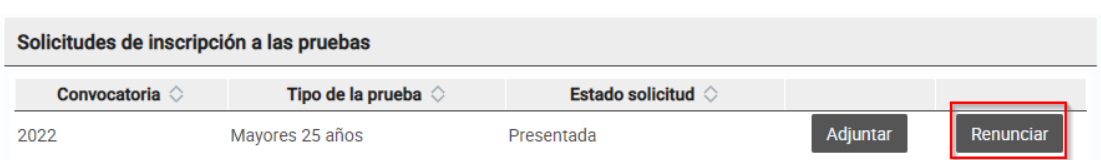

## <span id="page-10-0"></span>**Pago tasa y recibo**

Para imprimir el recibo, debe pulsar en el enlace "Imprimir recibo" y se abrirá en una ventana nueva el documento.

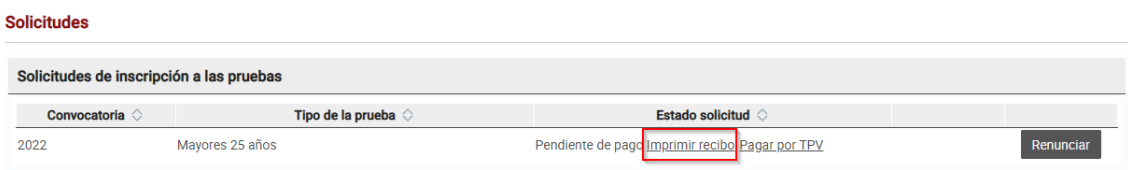

Para realizar el pago de la tasa correspondiente vía TPV, debe presionar en el enlace "Pagar por TPV" y será redirigido a la plataforma de pagos.

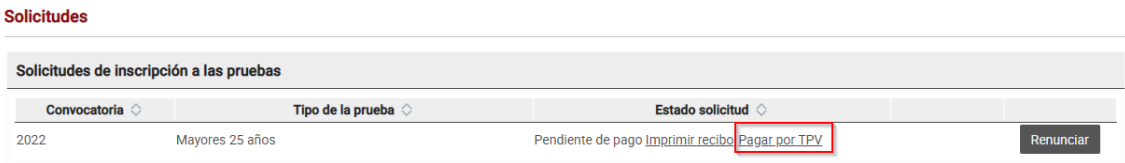

## <span id="page-10-1"></span>**Imprimir resguardo de la solicitud**

Para imprimir el resguardo de la solicitud, debe presionar en el enlace "Imprimir resguardo" y se abrirá en una ventana nueva el documento.

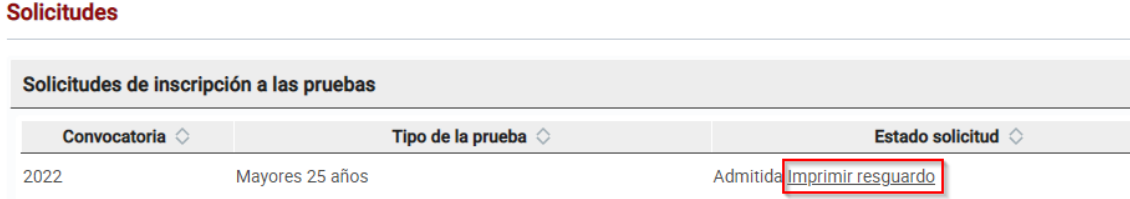